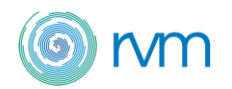

## Инструкция

# Программа подбора вентиляционного оборудования RVM

#### Введение.

Данная программа дает возможность быстро и легко самостоятельно подобрать по заданным вводным значениям необходимую Вам приточную, вытяжную или приточно-вытяжную каркасно-панельные установку RVM, а также получить полную техническую документацию на данные установки.

Далее на основе полученных данных о подобранной вентиляционной установке, технический отдел компании RVM сформирует технико-коммерческое предложение с актуальным ценами и условиями покупки.

В случае, если у вас возникли трудности с самостоятельным подбором вентиляционной установки, либо возникли какие-то технические вопросы – направьте запрос на [podbor@rvmvent.ru](mailto:podbor@rvmvent.ru) специалисты RVM проконсультируют вас.

#### Работа в программе подбора вентиляционных машин RVM.

#### 1. Регистрация пользователя.

Для работы в программе подбора вентиляционных установок RVM необходимо зарегистрироваться в качестве Пользователя. Для регистрации необходимо на нашем сайте ( [www.rvmvent.ru](http://www.rvmvent.ru/) ) в разделе «Программа подбора» нажать на кнопку «Перейти к программе подбора вентиляционных установок»

Далее переходим по ссылке «Зарегистрироваться» и вводим всю запрашиваемую информацию. Регистрация нового пользователя происходит не мгновенно, а только после проверки нашим модератором. Заявка на регистрацию нового пользователя обрабатывается в течении одного рабочего дня.

После проверки на указанную вами электронную почту направляется письмо с подтверждением. Процесс регистрации окончен.

## 2. Работа в программе

Работа в программе подбора максимально проста и удобна и не требует специфических технических знаний. Для удобства многие значения уже заданы в программе по умолчанию, Вам только требуется изменить их на новые вводные в случае необходимости.

Для подбора и расчета вентиляционной установки необходима информация:

- точный функциональный состав установки (какие элементы необходимы в установке)
- расход воздуха
- сопротивления сети (свободный напор).

Температуры воздуха, воды и др. параметры уже заданы по умолчанию (базовые значения). При желании их возможно изменить на нужные.

При входе в программу подбора в разделе «Установки» для создания нового расчета нажимаем соответствующую кнопку. Открывается окно подбора, как показано на рисунке.

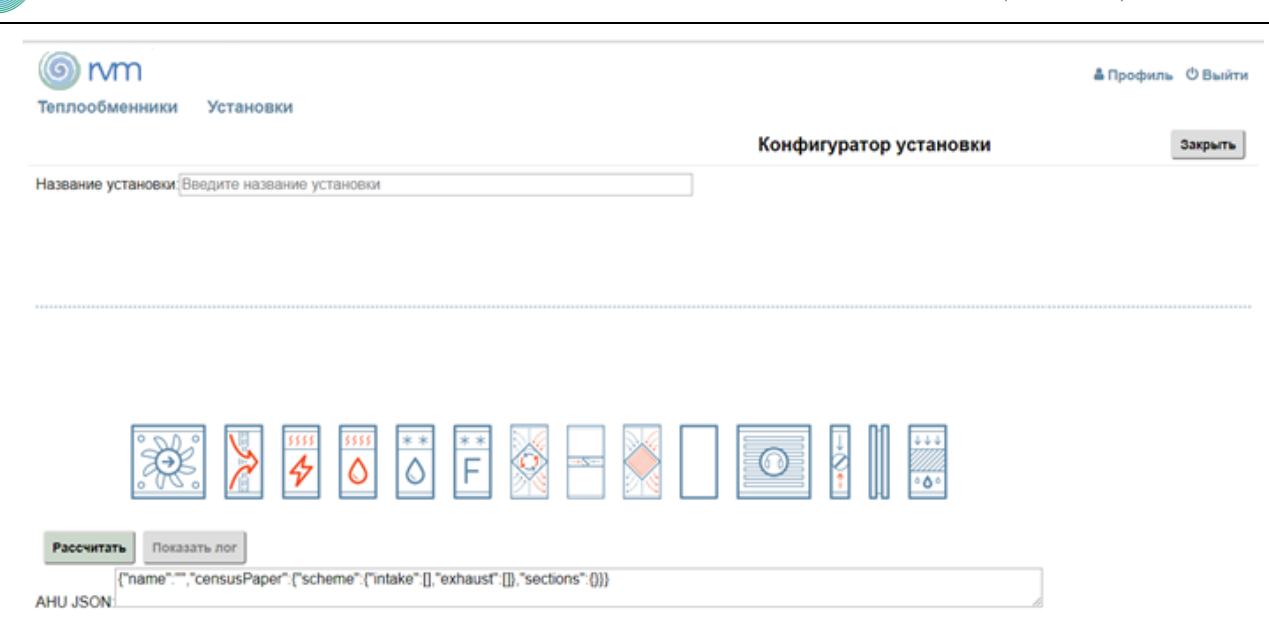

Любой подбор начинается с конструирования состава вентиляционной машины. Вам необходимо перетащить все необходимые функциональные элементы в свободное поле выше. Внимание - свободное поле разделено на 2 части, соответствующие по умолчанию приточной (снизу) и вытяжной(сверху) частям.

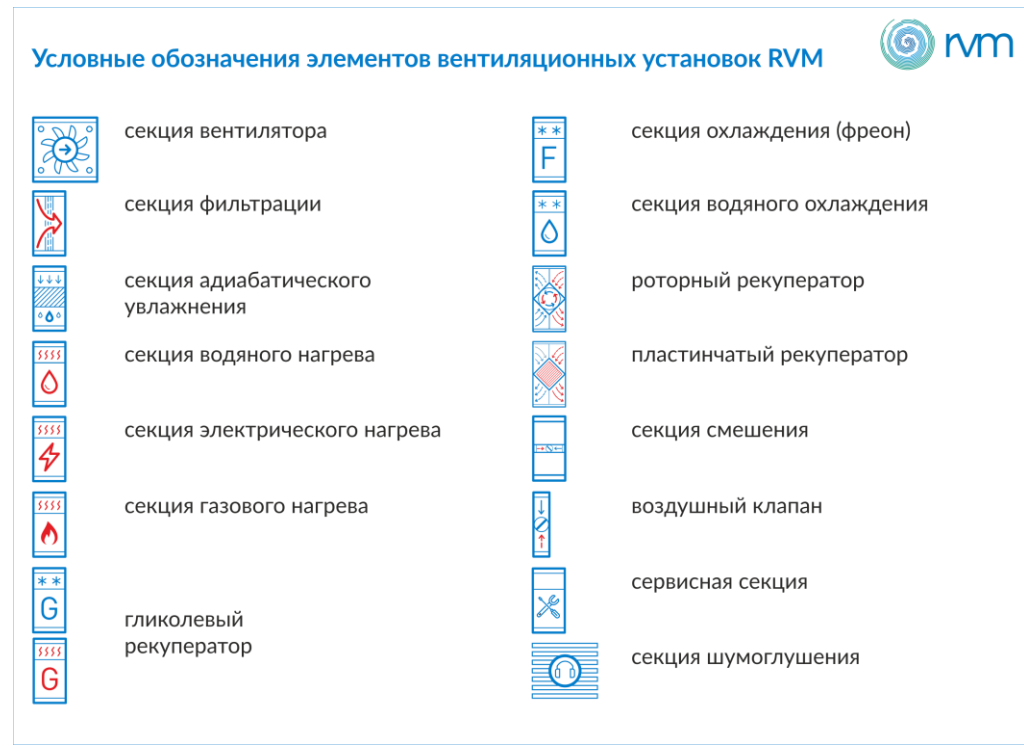

Обозначение всех функциональных элементов отображено на рисунке ниже:

После того, как состав установки определен, необходимо перейти к технической части.

Вводим заданный расход воздуха, свободный напор (эти данные должны быть заданы всегда по умолчанию). Определяем серию установки.

- серия «А» соответствует установкам на панелях 25 мм,
- серия « $B$ » 45 мм.

Номер серии (например, А3, А9, В5 и т.д.) обозначает типоразмер выбранного агрегата (в скобках указаны габариты в мм), исходя из оптимальных скоростей в живом сечении (указаны рядом) см. рисунок.

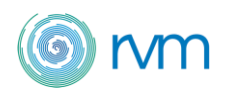

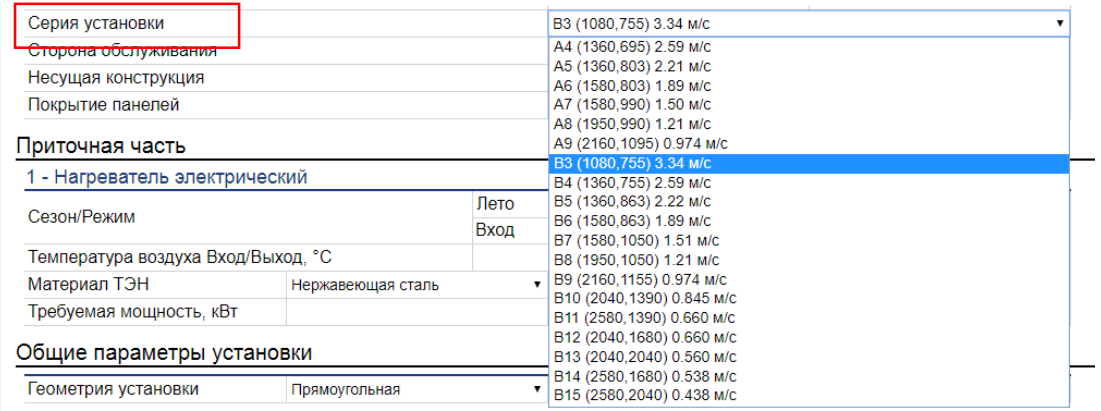

Далее при наличии информации по характеристикам воздуха или теплоносителя корректируем соответствующие поля. Можно также оставить те значения, которые выдаёт программа по умолчанию.

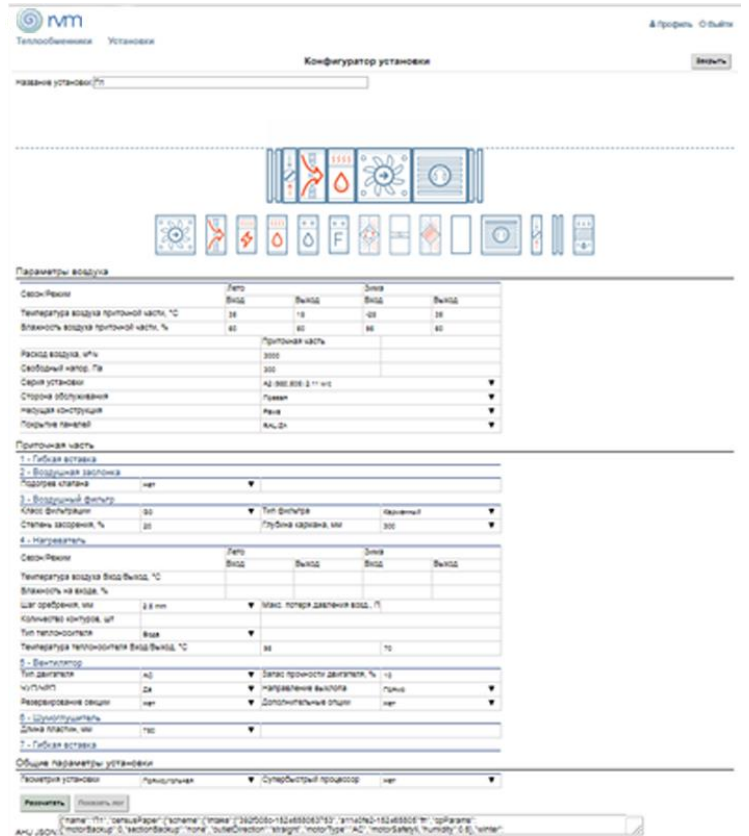

Внимание! Программа подбора при выборе минимальных типоразмеров иногда предлагает 2 одновременно работающие вентиляционные группы. Увидеть это можно на схеме установки - в Секция вентилятора будет стоять «х2». Связано это с малым сечением машины и высокими характеристиками по расходу и/или свободному напору воздуха.

Если такой вариант подбора Вас не устраивает, то необходимо нажать на кнопку «Пересчитать» в нижнем левом углу рабочего окна и выбрать следующий больший типоразмер без изменения параметров воздуха. Живое сечение увеличиться, и программа позволит рассчитать одну вент. группу вместо двух.

Если после расчёта характеристики работы вентилятора вам не подходят (мощность, токи, частота и т.д.), вы можете «Выбрать другую модель». Не нажимая никаких кнопок, перейдите в ту часть технических характеристик, которая называется «Вентилятор». Найдите кнопку «Выбрать другую модель» и нажмите её.

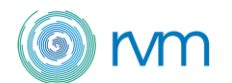

В графе «Код двигателя / артикул» появится выпадающий список, в котором будут отражены все модели вентиляторов, которые обеспечат требуемые характеристики воздуха.

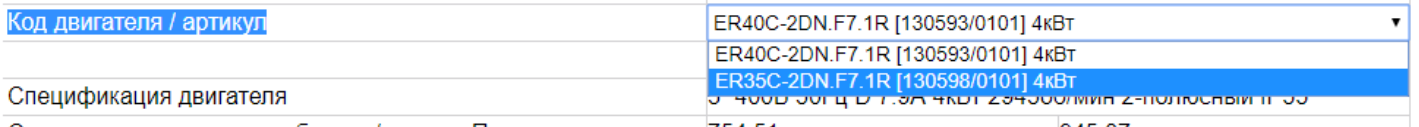

Выберите интересующую вас модель и нажмите кнопку «пересчитать» под названием модели.

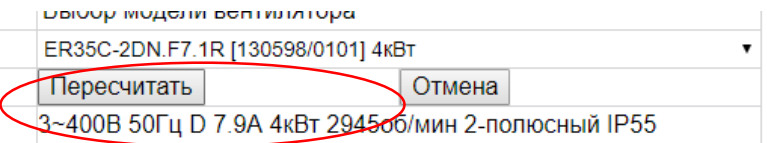

Одно из главных преимуществ нашей программы является возможность расчета работы вент машины в двух режимах - в зимнем и летнем. Вам достаточно только ввести нужные параметры воздуха и теплоносителя на входе и выходе.

После окончания заполнения технической части нажимаем кнопку «Рассчитать»

Если вы допустили какую-то ошибку при расчете программа обязательно вас оповестит об этом.

При необходимости нажимаем кнопку «Пересчитать» и меняем исходные параметры. Для формирования технического листа нажимаем «Открыть pdf тех. документацию» и сохраняем файл.

## 3. Результат работы

Результатом работы в нашей программе является полная техническая информация о вентиляционной установке с указанием весовых, аэродинамических, теплотехнических, гидравлических, электротехнических характеристик, также общий вес установки, шумовые характеристики.

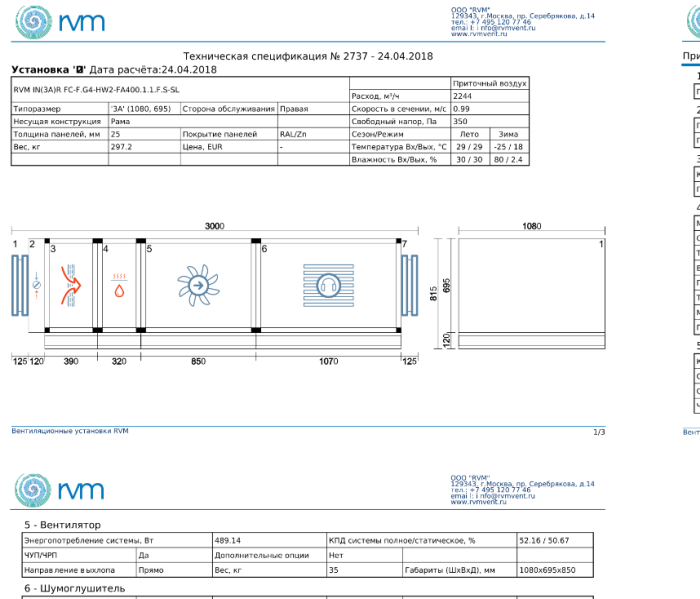

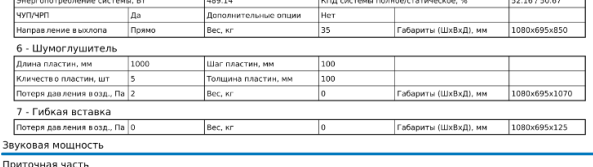

нные установки RVM

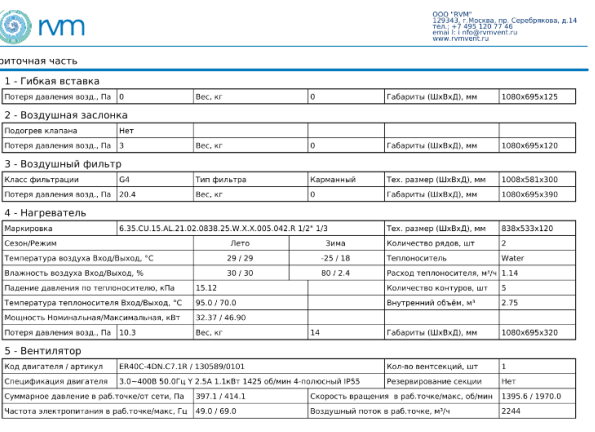

 $\overline{3/3}$ 

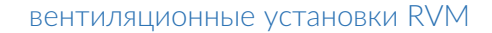

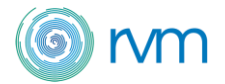

Для получения ценового предложения на рассчитанную установку обращайтесь к вашему менеджеру! Компания RVM готова предоставить вам комплексное предложение, состоящее из самой вентиляционной установки, комплекта автоматики и узла регулирования водяного теплообменника.

Если у вас возникли трудности с работой в программе или вам необходимо проконсультироваться по техническим вопросам подбора вентиляционной установки RVM – направьте нам запрос по электронной почте [podbor@rvmvent.ru](mailto:podbor@rvmvent.ru) наши специалисты готовы оказать любую техническую помощь.

Для более быстрого расчета вашего запроса, необходимо заполнить «Опросный лист на вентмашины RVM» и отправить на электронный ящик [podbor@rvmvent.ru](mailto:podbor@rvmvent.ru)